# **INSTRUCTION MANUAL APN AND BASIC NETWORK CONFIGURATION BEC 6500AEL R21 4G/LTE Multi-Service CBRS Router**

#### **STEP 1:**

First, insert the Geoverse SIM card into your BEC 6500AEL device. To insert, remove the metal cover on the back and hold the SIM so that the gold plate faces down towards the gold connector in the router. Then, push it in until you hear a clicking sound. Replace the metal cover when you are done. See images below.

*Note: Remember to power off the device before inserting or removing the SIM.*

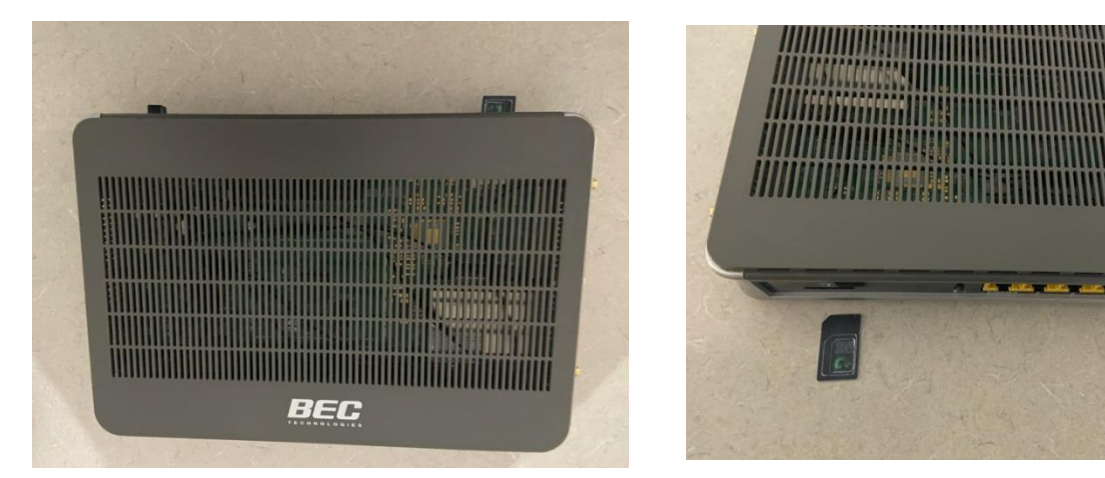

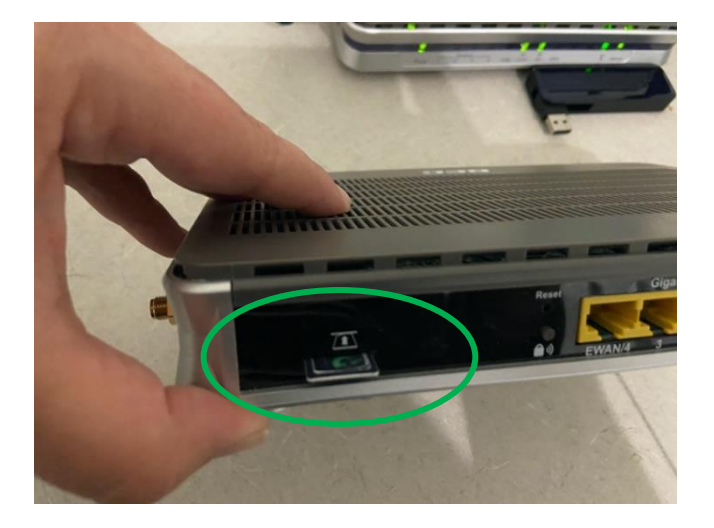

#### **SIM CARD INSERTION**

While inserting the SIM card please make sure that the metal side of the SIM card is facing upwards.

To reset the device, use the pin to press the reset button shown below.

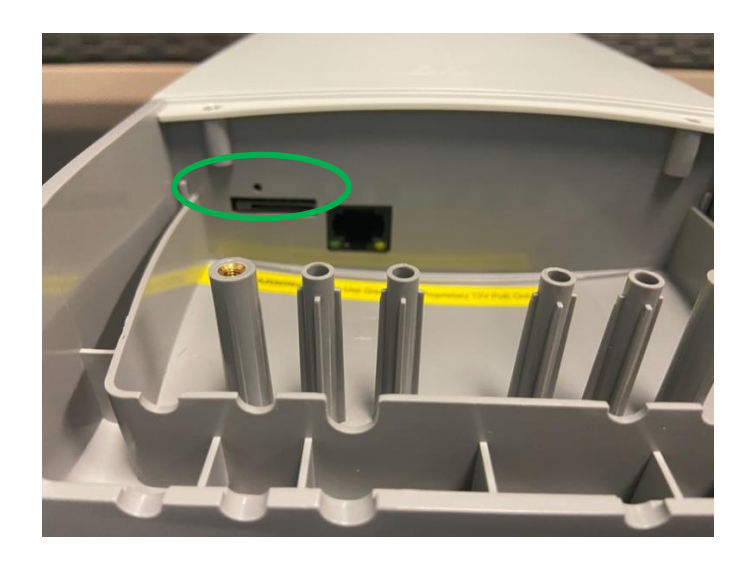

# **STEP 2:**

Plug the supplied power adapter 15V/1.6A into the BEC 6500AEL device.

Connect the EWAN/4 port on the BEC to your laptop via ethernet cable (included in the box).

*Note: You may need a network adapter for this ethernet cable to attach your laptop to the device.*

## **STEP 3:**

Navigate to Network Preferences on your laptop and disconnect from Wi-Fi if you are connected to it. Select your network adapter instead

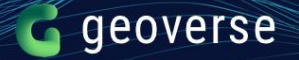

### **STEP 4:**

Now open your web browser and enter the following IP address into the address bar: <http://192.168.1.254/>

Then type in the default login:

- **■** Username: admin
- Password: admin
- And click on Sign In

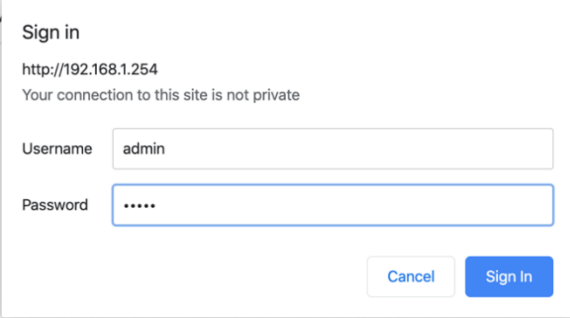

Once you have signed in, the website 'RidgeWave' should open on your screen, resembling the image below.

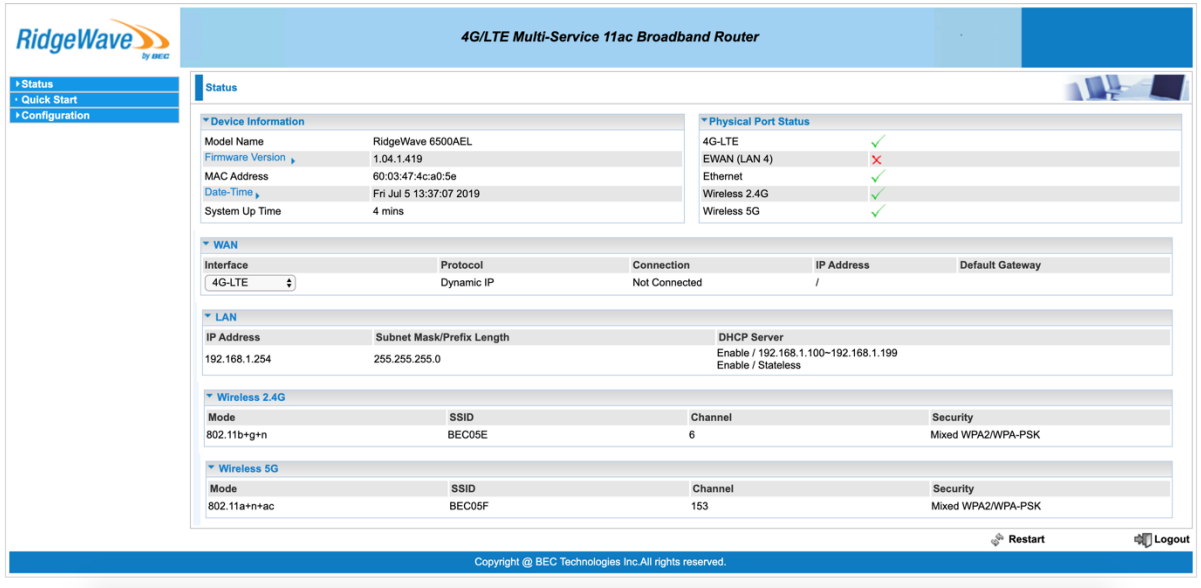

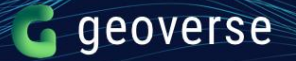

### **STEP 5:**

#### **How to enter your APN**

On the left bar, click on Configuration > Interface > Internet

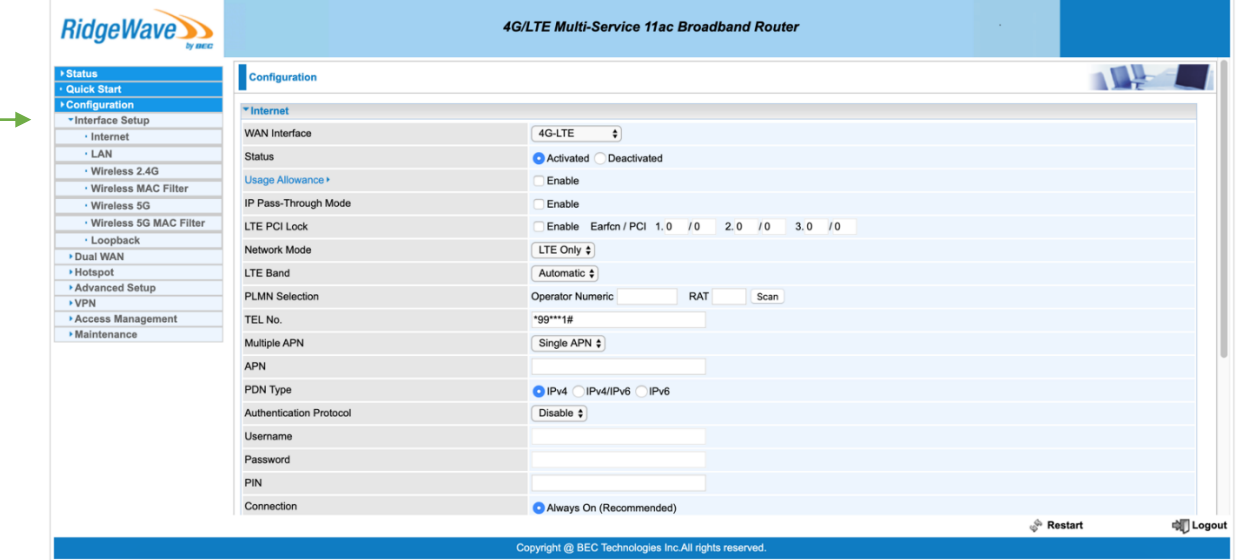

Make sure that the WAN Interface on the right says '4G-LTE', and the Network mode is 'LTE only'.

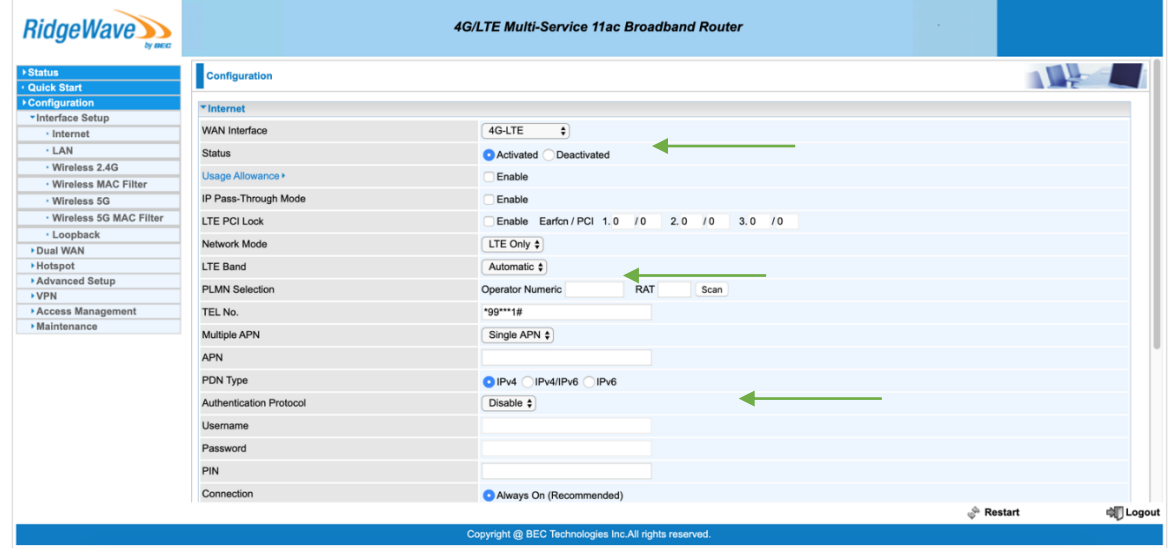

Then insert your APN in the field shown above.

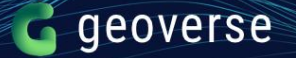

*Note:* 

- *Your APN is specific to your company. Your customer support representative can provide your APN if you do not have it.*
- *Do not change anything else under the Internet settings menu*

*You can also check the Quick Start Guide in your box for more instructions on how to configure the device.*